# **Руководство пользователя MDC-i6261VTD-66H часть 1 (обзор изделия)**

MICRODIGITAL INC. www.md-ip.ru

**1** Micro Digital INC.

# Содержание

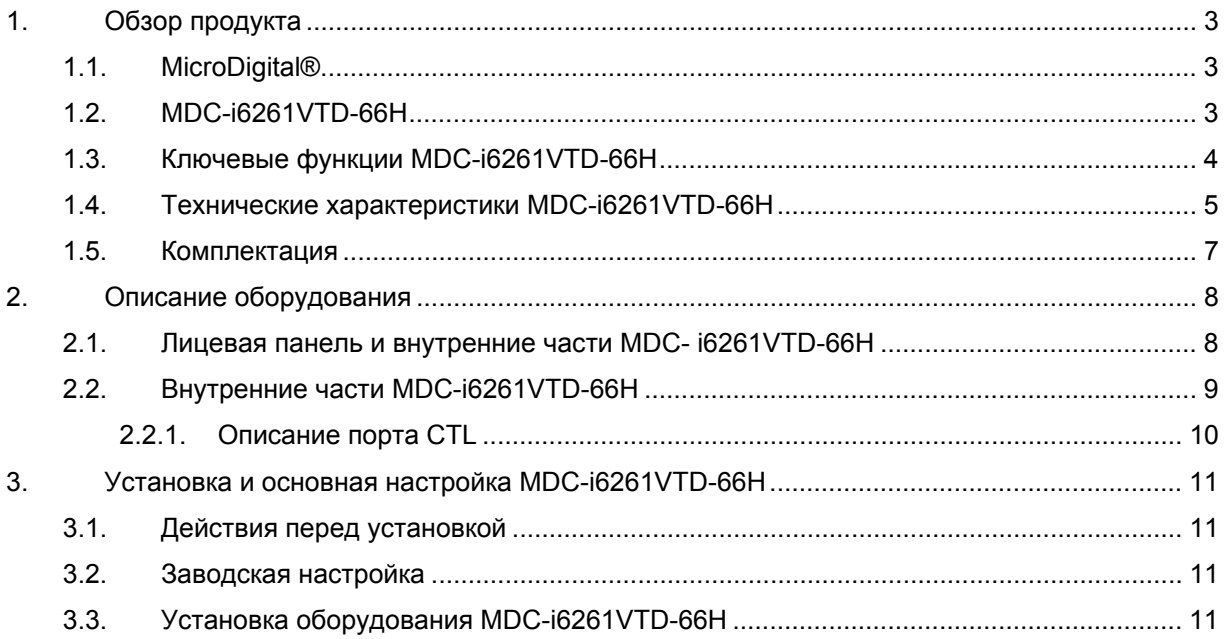

## **1. Обзор продукта**

### **1.1. MicroDigital®**

Microdigital ® представляет собой устройство, которое выводит цифровое видео с CMOSкамеры, как цифровой поток, и передает через Интернет.

Пользователи могут отслеживать видео в любом месте в реальном времени с помощью MS Internet Explorer без какого-либо дополнительного программного обеспечения при наличии доступа в Интернет.

### **1.2. MDC-i6261VTD-66H**

MicroDigital® MDC-i6261VTD-66H – это автономное устройство передачи видео со встроенной аналоговой камеры через IP-сеть.

MDC-i6261VTD-66H может передавать до 30 кадров в секунду (1280х720) посредством существующей сети, такой как LAN, выделенные линии, DSL и кабельный модем. Можно отслеживать видео, поступающее с MDC-i6261VTD-66H, с помощью веб-браузера при подключении MDCi6261VTD-66H к сети. MDC-i6261VTD-66H поддерживает видеосжатие, Motion-JPEG и H.264 одновременно, так что пользователь может выбрать нужный тип видеосжатия.

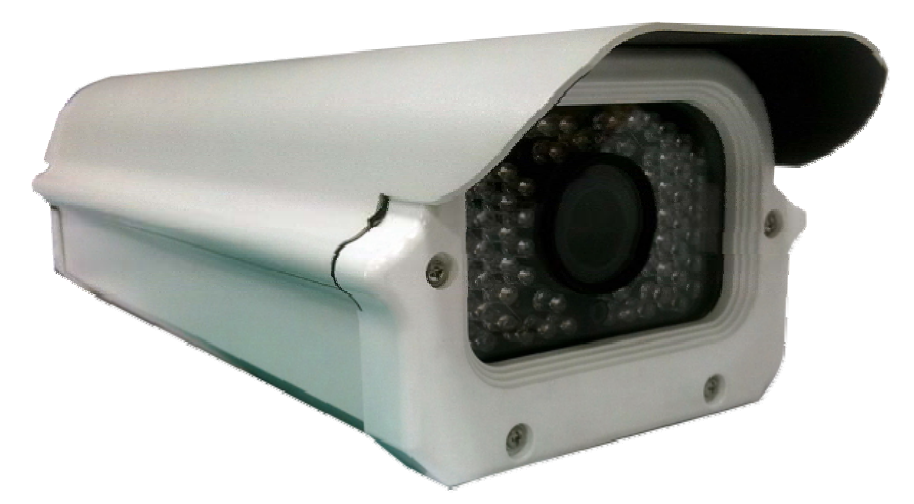

**Рисунок 1. MDC-i6261VTD-66H** 

#### **1.3. Ключевые функции MDC-i6261VTD-66H**

- Автономное устройство со встроенным веб-сервером
- **•** Ethernet с автоопределением 10M/100M
- Настройка и управление устройством через веб-браузер
- Скорость передачи данных по протоколу TCP/IP-сети макс. 30 кадров в секунду
- Эффективное управление диапазоном рабочих частот и скоростью передачи данных (VBR/CBR) посредством H.264
- Поддержка двойного потока (Motion JPEG и H.264)
- 1 канал кодирования голоса / 1 канал декодирование голоса
- Поддержка пользователей динамического IP сервером IPCCTVDNS
- Поддержка различных PTZ устройств
- Поддержка входа датчика, цифрового выхода
- Поддержка прозрачного режима
- Встроенная 2-полосная аудио передача (1 канал-вход, 1– выход)
- Функция шифрования при аутентификации пользователей
- **Поддержка модема (Dial-in, Dial-out)**
- Функция передачи изображения посредством FTP, E-mail

### **1.4. Технические характеристики MDC-i6261VTD-66H**

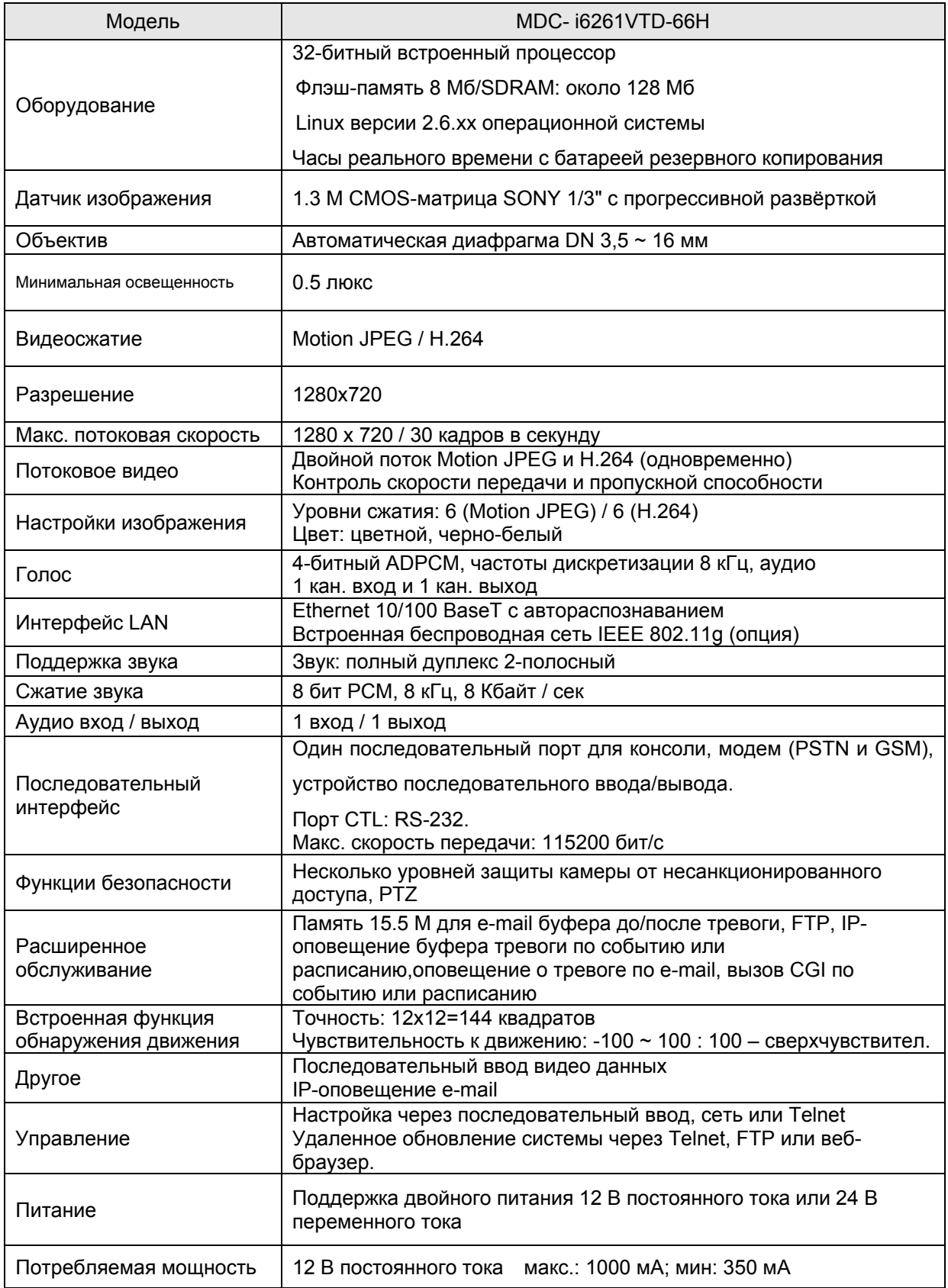

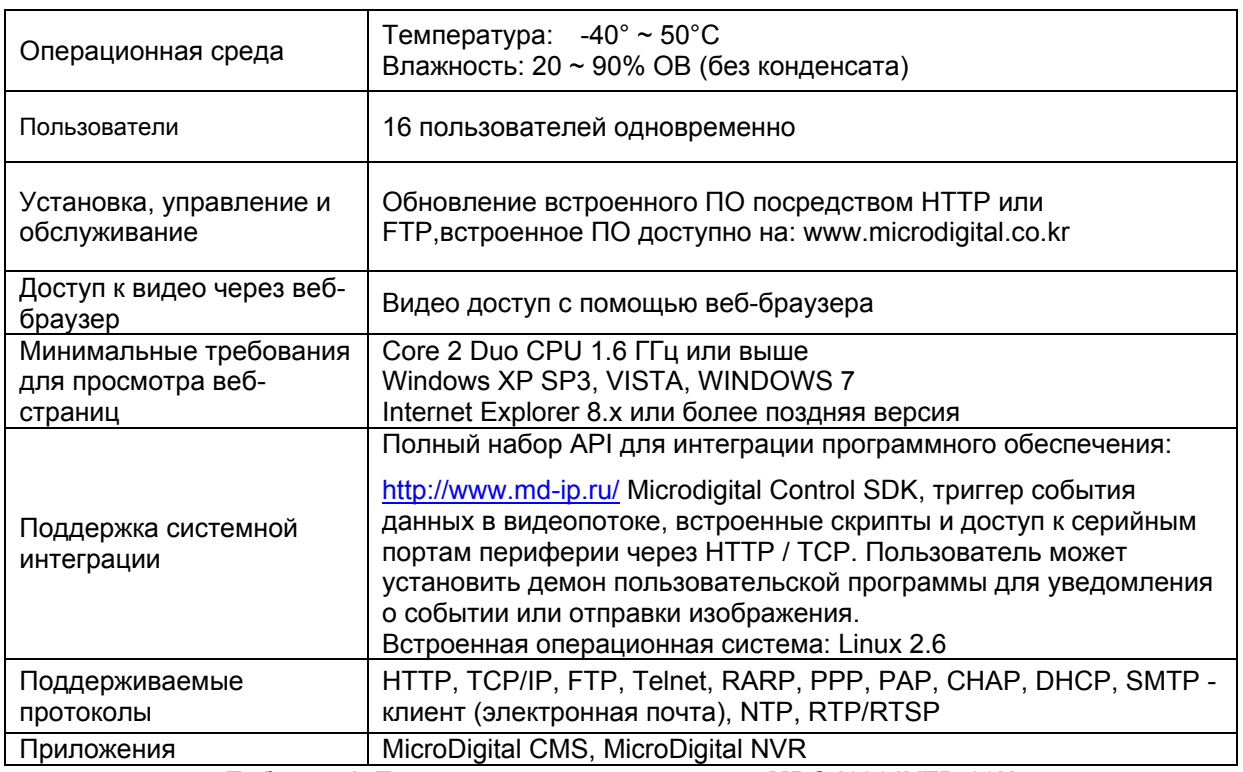

**Таблица 1. Технические характеристики MDC-i6261VTD-66H** 

### **1.5. Комплектация**

В комплект MDC-i6261VTD-66H входят части, перечисленные ниже.

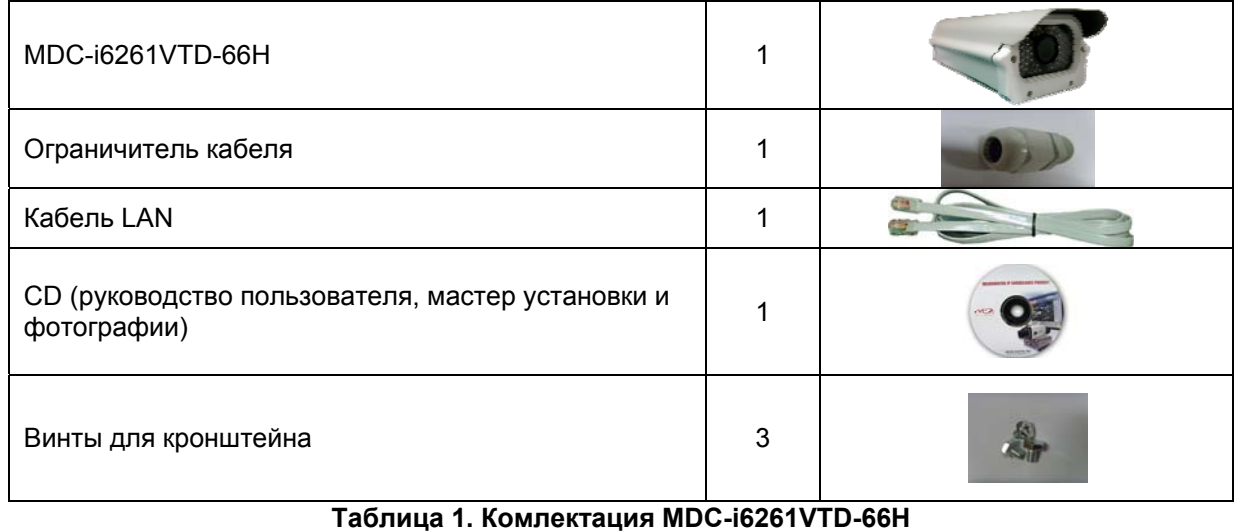

 *Проверьте наличие всех частей <sup>в</sup> упаковке. <sup>В</sup> случае обнаружения некомплекта обратитесь к местному дистрибьютору.* 

# **2. Описание оборудования**

### **2.1. Лицевая панель и внутренние части MDC- i6261VTD-66H**

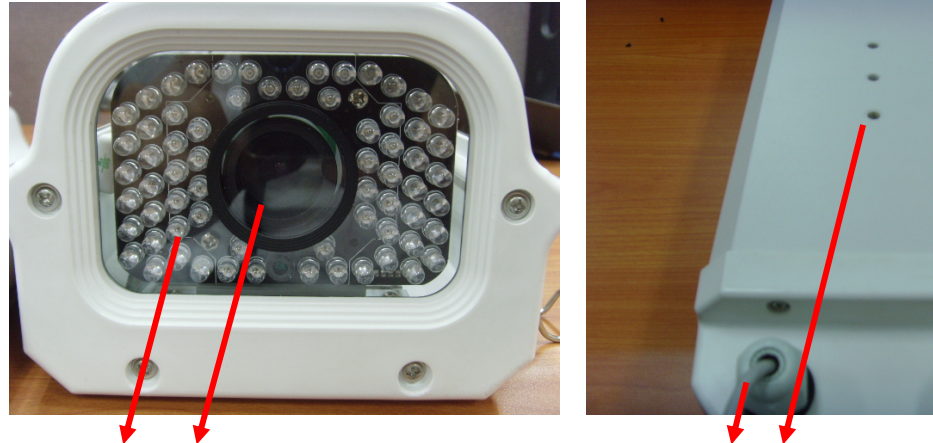

**Рисунок 2. Лицевая и задняя панель MDC-i6261VTD-66H** 

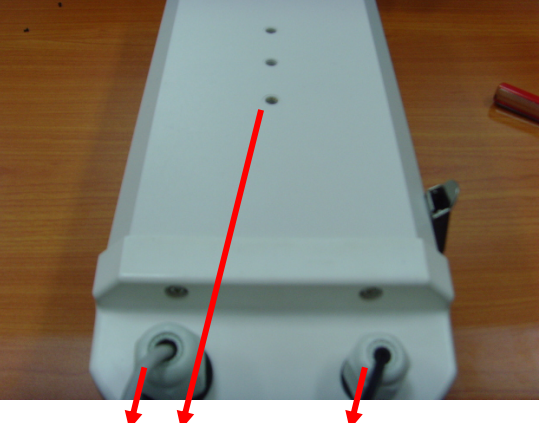

 **A B C D E** 

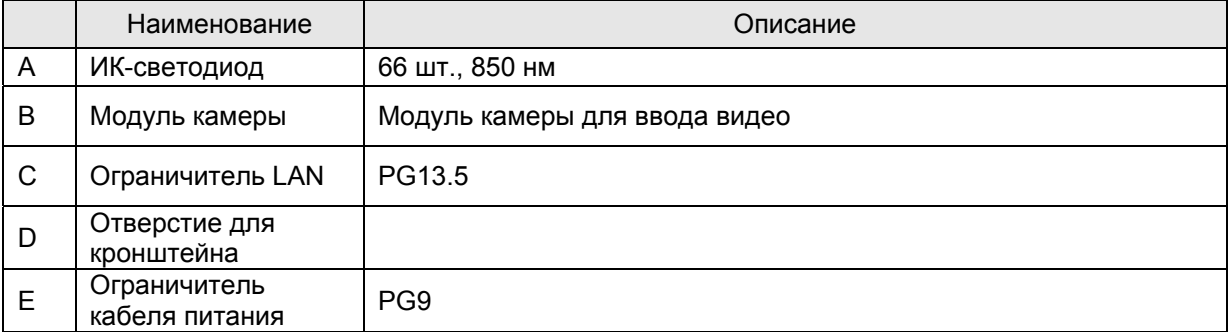

**Таблица 2. Описание лицевой и задней панели MDC-i6261VTD-66H** 

### **2.2. Внутренние части MDC-i6261VTD-66H**

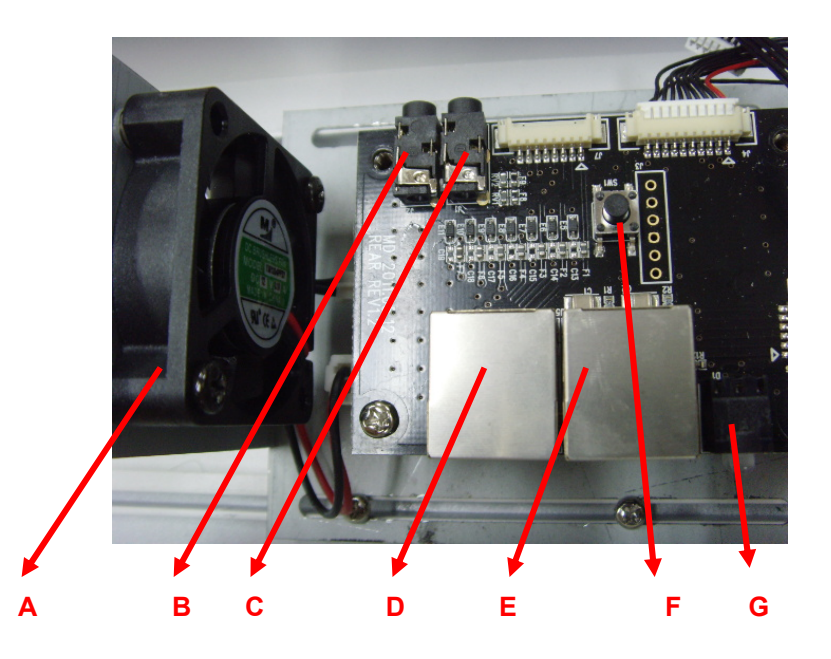

**Рисунок 3. Внутренние части MDC-i6261VTD-66H** 

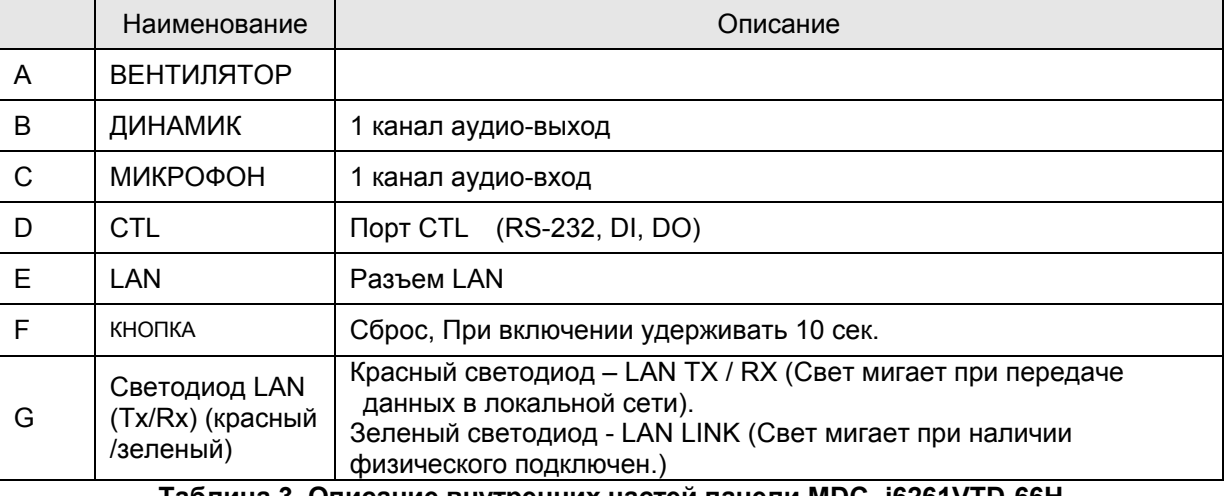

**Таблица 3. Описание внутренних частей панели MDC- i6261VTD-66H** 

#### **2.2.1. Описание порта CTL**

Ниже приведена информация о схеме расположения выводов порта CTL для подключения датчика (DI / DO). Отсчет начинается с левой стороны.

С целью подключения RS-232 для устройства последовательного ввода, модема или консоли (программа связи) используются RXD,TXD и GND. Для подключения к ПК используются RXD и TXD. RXD и TXD – кросс-кабели.

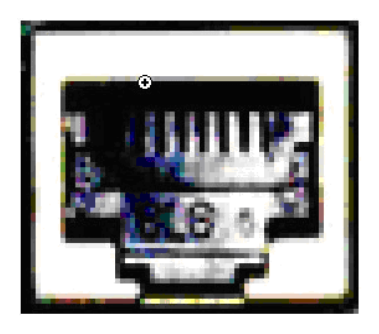

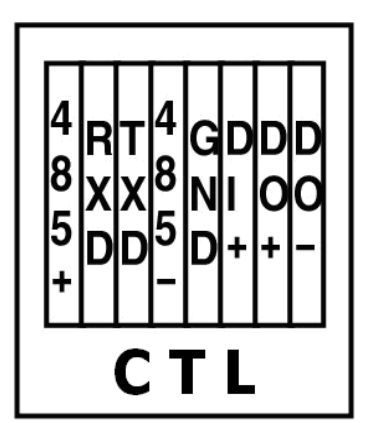

**Рисунок 2. Описание порта CTL** 

### **3. Установка и основная настройка MDC-i6261VTD-66H**

### **3.1. Действия перед установкой**

- Ознакомьтесь с руководством пользователя.
- Проверьте пользовательскую сеть (IP-адрес, маску сети и шлюз по умолчанию).
- Назначьте IP-адрес для безопасности MDC-i6261VTD-66H

#### **3.2. Заводская настройка**

В таблице ниже приведены заводские настройки. Используйте таблицу при изменении значений меню управления.

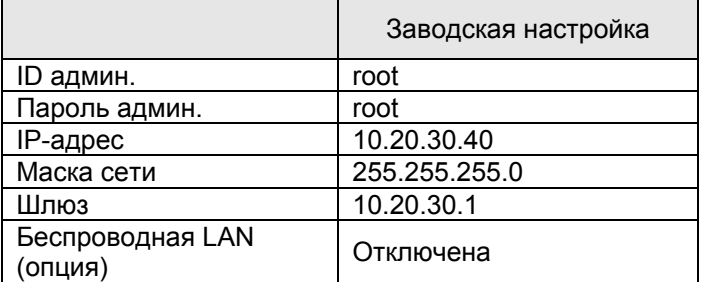

**Таблица 4. Заводская настройка** 

 *По умолчанию ID админ. <sup>и</sup> пароль вводятся <sup>в</sup> нижнем регистре. Пароль можно изменить, вводя его прописными буквами.* 

### **3.3. Установка оборудования MDC- i6261VTD-66H**

Ниже описаны действия по установке MDC- i6261VTD-66H.

- 1. Подключите кабель к LAN-порту MDC- i6261VTD-66H.
- 2. Подключите кабель питания и включите питание MDC- i6261VTD-66H (подождите, пока загрузка закончится).

Затем выполняйте действия, перечисленные ниже.

- Конфигурация сети с помощью MD-installer.
- Конфигурация камеры с помощью MD-installer или меню управления.
- Конфигурация служб с помощью MD-installer или меню управления.

Большинство настроек меню управления подлежит конфигурации с помощью веб-браузера, поэтому сначала необходимо осуществить конфигурацию сети.